## Teams – Assignment how access/upload your work

NOTE: Always check you 'Blue Cloud' if BLUE you OK if Grey then you are not linked to your O365 account so check your WIFI connection

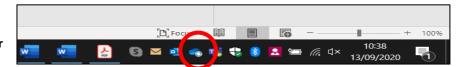

Your teacher can set assignment for you to complete.

- You will see a new notification every time your teacher sets a new assignment for you, which is circled in blue. By click on this notification, you will be brought to the assignments page.
- You can also click the assignments button in the left-hand menu (circled in red)to see all the different assignments set by your teacher, or you can click into your class and click on the assignments button circled in yellow.

# Assignment Type A: If your teacher is using a VIRTUAL EXERCISE BOOK

If your teacher is using Teams to allow you to access a virtual exercise book, you do not need to attach a file.

<u>Step 1:</u> Open the file that the teacher has attached to the assignment and add you work to that file.

There is <u>no need to save or download</u> the <u>virtual ex book file</u> as its is linked to the Teams and will automatically upload all new work.

Feedback: You can click on the file to open

| iii Microsoft Teams          | Search for or type a command                            |
|------------------------------|---------------------------------------------------------|
| Activity < All teams         | 6 General Posts Files Class Notebook Assignments Grades |
|                              | Upcoming                                                |
| Assignments<br>Example Class | V Assigned (1)                                          |
| General                      | C Example Tasks<br>Due tomorrow at 23:59                |
|                              | > Completed                                             |
|                              |                                                         |
|                              |                                                         |
|                              | 1                                                       |

| 76 General Posts Files Class Notebook Assignments Grades +                                                                                   |                     |
|----------------------------------------------------------------------------------------------------|---------------------|
| < Back                                                                                                    |                     |
| 7K Virtual Geography Exercise Book<br>Due July 23, 2021 11:59 PM                                                                             | Points<br>No points |
| Instructions<br>You will use this word file in every one of your Geography lessons this year,<br>so always open it at the start of a lesson. |                     |
| Student work                                                                                                    |                     |
| Y7 Virtual Exercise book HKL.docx                                                                                                    |                     |

it and act on the feedback given to you by your teacher in your file usif the Departments marking system, before handing it in again

### Assignment Type B: If your teacher has asked you to UPLOAD YOUR OWN FILE(S) to the assignment

| Step 1 |                                                          |                                                                                                    |                  |
|--------|----------------------------------------------------------|----------------------------------------------------------------------------------------------------|------------------|
| •      | Click on the assignment                                  | හි General Posts Files Class Notebook Assignments Grades                                                                               | o <sup>r</sup> ⊿ |
|        | to access the task.                                      | K Back                                                                                                    | Hand in          |
| •      | To add some<br>work, we first<br>need to<br>create a new | Example Tasks No points Due tomorrow at 23:59 Instructions Describe the character of Eve Smith in An Inspector Calls. Three paragraphs |                  |
|        | document,<br>then<br>complete our<br>work in it.         | Haddigapis<br>Hywork<br>+ Add work                                                                                                    |                  |

| OneDrive                                                             | OneDrive |                                  |             |
|----------------------------------------------------------------------|----------|----------------------------------|-------------|
| + New File                                                           | ~ 1      | Name                             | Modified    |
| Link I Link Lise this button                                         |          | Attachments                      | 13 Oct 2017 |
| 883 Teams to start a                                                 |          | Notebooks                        | 15 Sep 2018 |
| New file to complete                                                 | ۲        | Computers.pptx                   | 8 Jun 2018  |
| your assignment.                                                     | ۲        | Design.pptx                      | 14 Feb 2020 |
| your ussignments                                                     | ۲        | Edex_Comp_Sci_GCSE_7210 (1).pptx | 20 Apr 2018 |
|                                                                      | ۲        | Network protocols.pptx           | 8 Jun 2018  |
| 1. I the bad a file                                                  | ۲        | Presentation.pptx                | 3 Jul 2018  |
| this button to upload a file<br>you have saved on your<br>L computer | •        | Template.docx                    | 14 Feb 2020 |
| you have source in your                                              | Ē        | pyton.py                         | 14 Feb 2020 |

Feedback

Points

•••

No points

great work - please see the highlighted parts that need to be re

### Step 3

K Back

Instructions

paragraphs

Example Tasks

Due tomorrow at 23:59

Eva Smith.docx

dd work

Make sure that you have your work attached. Click the hand in button. Your teacher can now look at your work and give you feedback if required

<u>Feedback</u>: This piece of work has been looked at by this student's teacher and been given some feedback circled in red. You can click on the file to open it and act on the feedback given to you by your teacher, before handing it in again.

General Posts Files Class Notebook Assignments Grades

Describe the character of Eve Smith in An Inspector Calls. Three

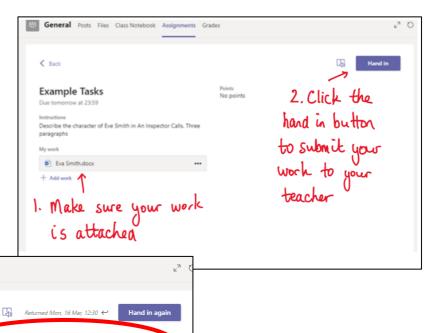

Teams – How will you know feedback and responding to feedback

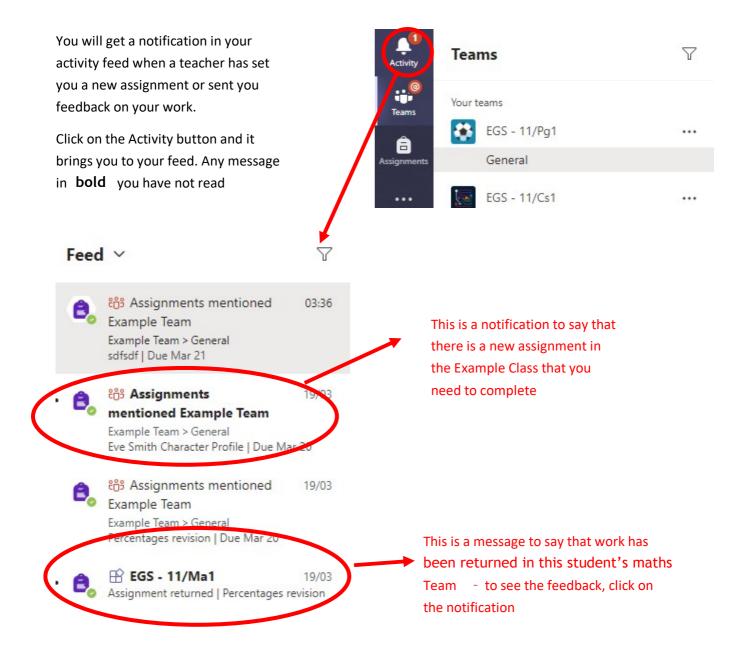

## OR

If your teacher is using a <u>Virtual exercise book</u> on Teams may have directly written in your file next to your work. So ensure you look in your virtual ex book as well

## Teams - Uploading an Assignment on mobile or tablet

If you are uploading a document, follow the guide that is on the previous pages as uploading a document from a phone or tablet is the same process.

However if you have piece of hand written work that you need to upload, you can use your tablet or phone to take a picture of your work.

You can find the assignment you have been set in two places - the activity feed and assignments - Start with picture 1 and follow through to photo 6.

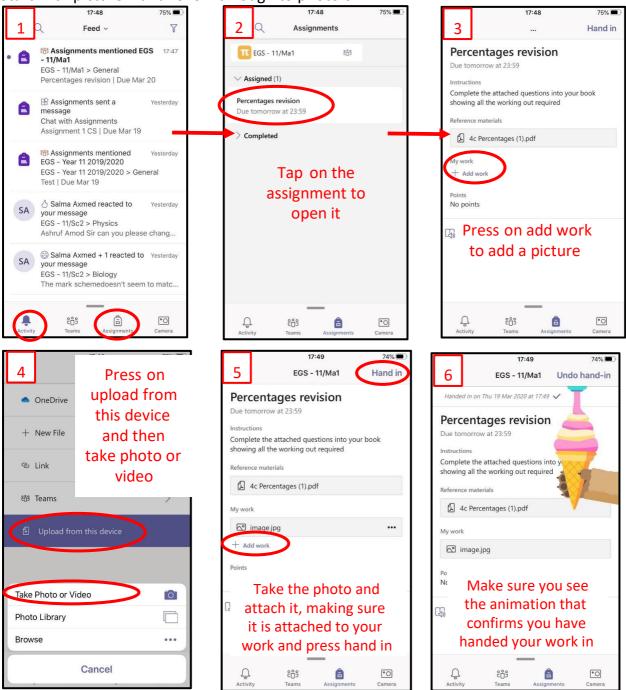

#### O365 Usernames and passwords

For Office 365 and Teams, you will log in with your school email address. This is usual your first initial and full surname followed by a two digit number (the year you joined Highfields school), **without spaces**. The first part of the email address is exactly the same as the username you log into the school computers with.

For example: Hannah Baker joined Eden girls in 2019, her school email address is

hbaker19@hswv.co.uk, and her computer username is hbaker19